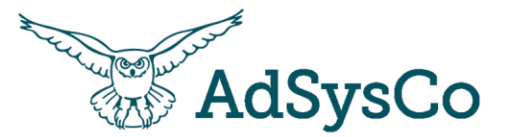

# Welkom bij de workshop

**Collectieve** dienstverlening: activiteiten, inschrijvingen, verslaglegging en overzichten

& RegiCare

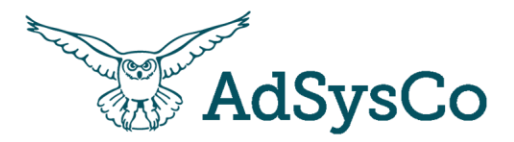

### Na deze workshop

- Weet ik hoe ik een activiteit aanmaak, deelnemer inschrijf, verslaglegging doe, en overzichten maak in RegiCare.
- Heb ik inzicht in de werking van RegiAct.
- Heb ik zelf aan de knoppen gezeten en gevoel bij de werking van RegiAct.
- Weet ik waar ik terecht kan als ik (meer) informatie wil over RegiAct.

### Doelen **Natural Programma** Programma Werkwijze

- 5 min Introductie collectieve dienstverlening
- 5 min Zelf aan de slag
- 10 min Activiteit aanmaken
- 5 min Zelf aan de slag
- 5 min Deelnemers inschrijven
- 5 min Zelf aan de slag
- 10 min Verslaglegging
- 10 min Overzichten
- 5 min Afsluitende opdracht

- Zet je microfoon uit
- Vragen graag via de chat.
- Zie je functies in deze demo die jij niet ziet? Neem contact op met je eigen RegiCare contactpersoon- hij/zij stemt dit dan met ons af

# **UITLEG**

# **OPDRACHT**

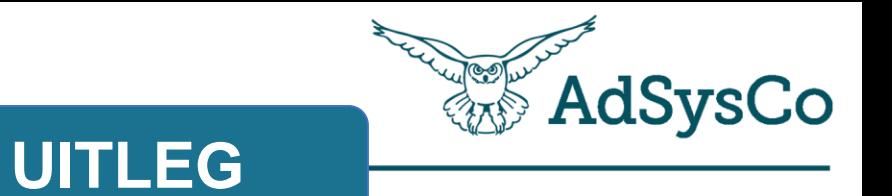

# **Onderwerp 1 van 5**

Introductie op collectieve ondersteuning

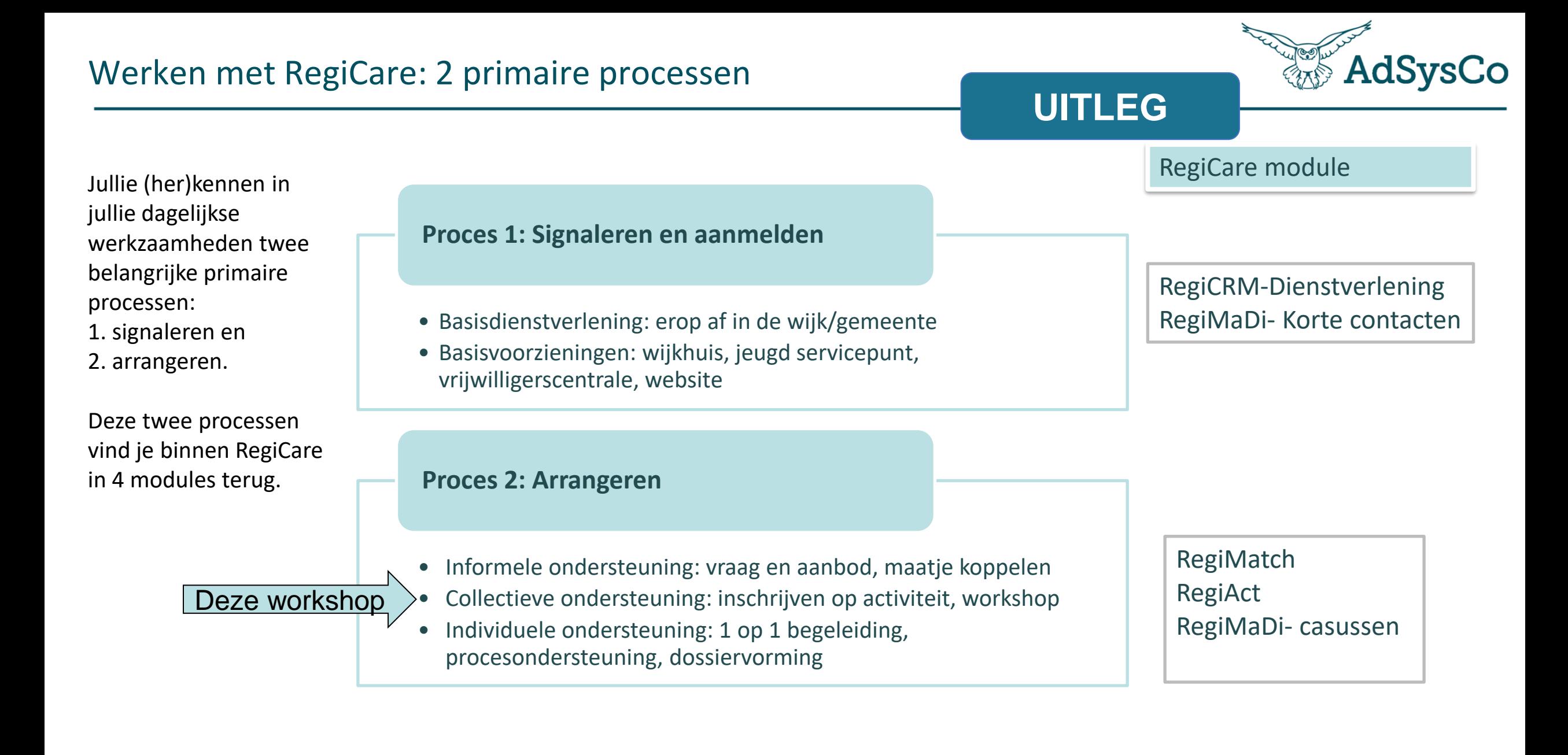

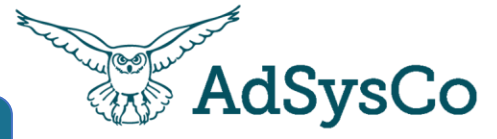

Activiteiten komen voor in heel veel verschillende vormen.

Steeds meer ontstaat de wens om inzicht te krijgen in waar een activiteit aan bijdraagt/ welke effect.

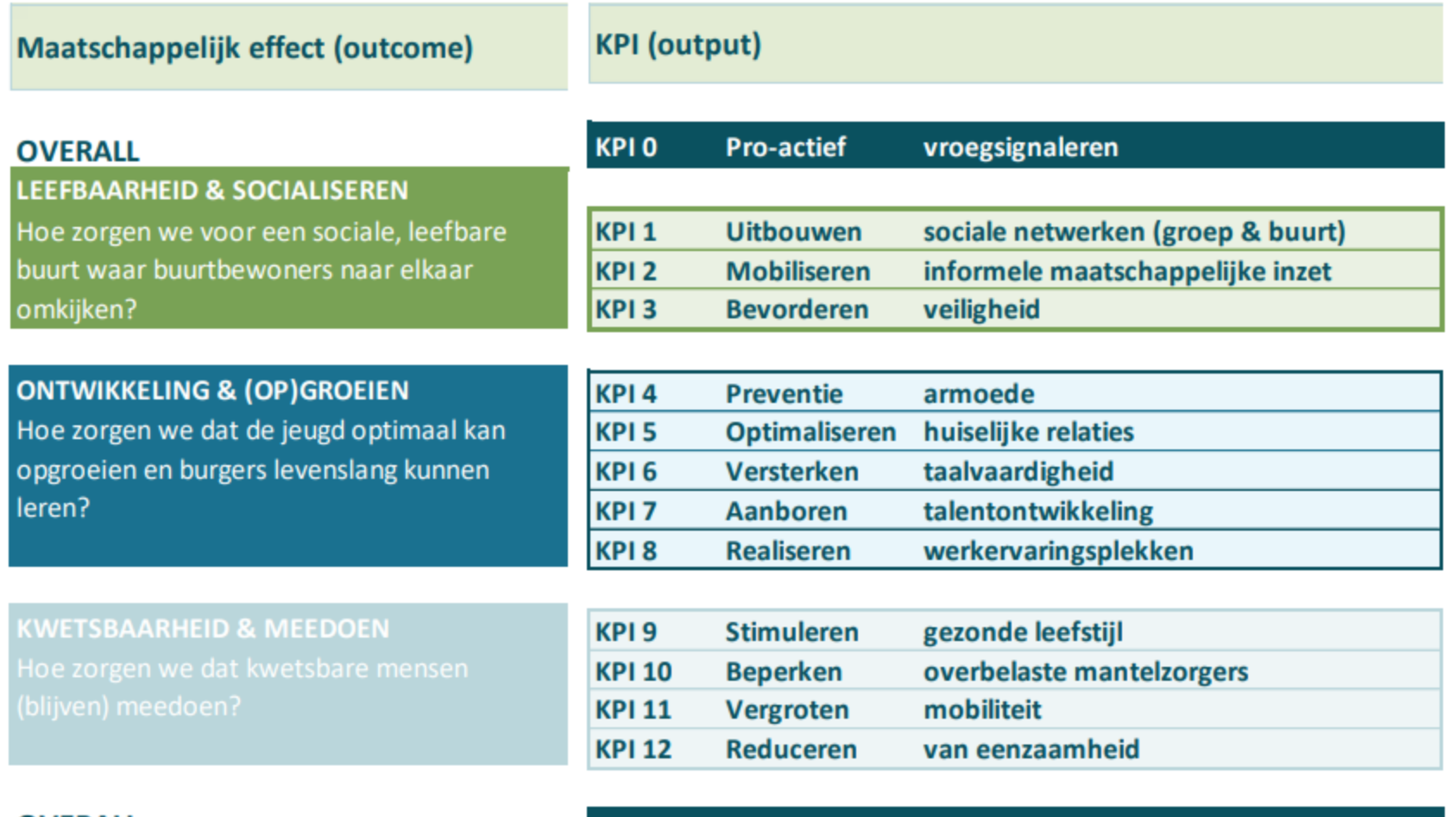

**OVERALL** 

**KPI 13** Verminderen aanspraak maatwerkvoorziening

# Activiteiten aanbod op website naar RegiCare

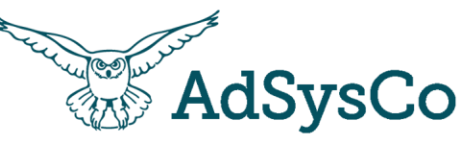

Activiteiten die zijn vastgelegd in RegiCare kunnen ook online get worden.

- 1. Via de eigen website
- 2. Via een klantportaal
- 3. Als een mix van bovenstaan (tonen op eigen websiteinschrijven op het klantport

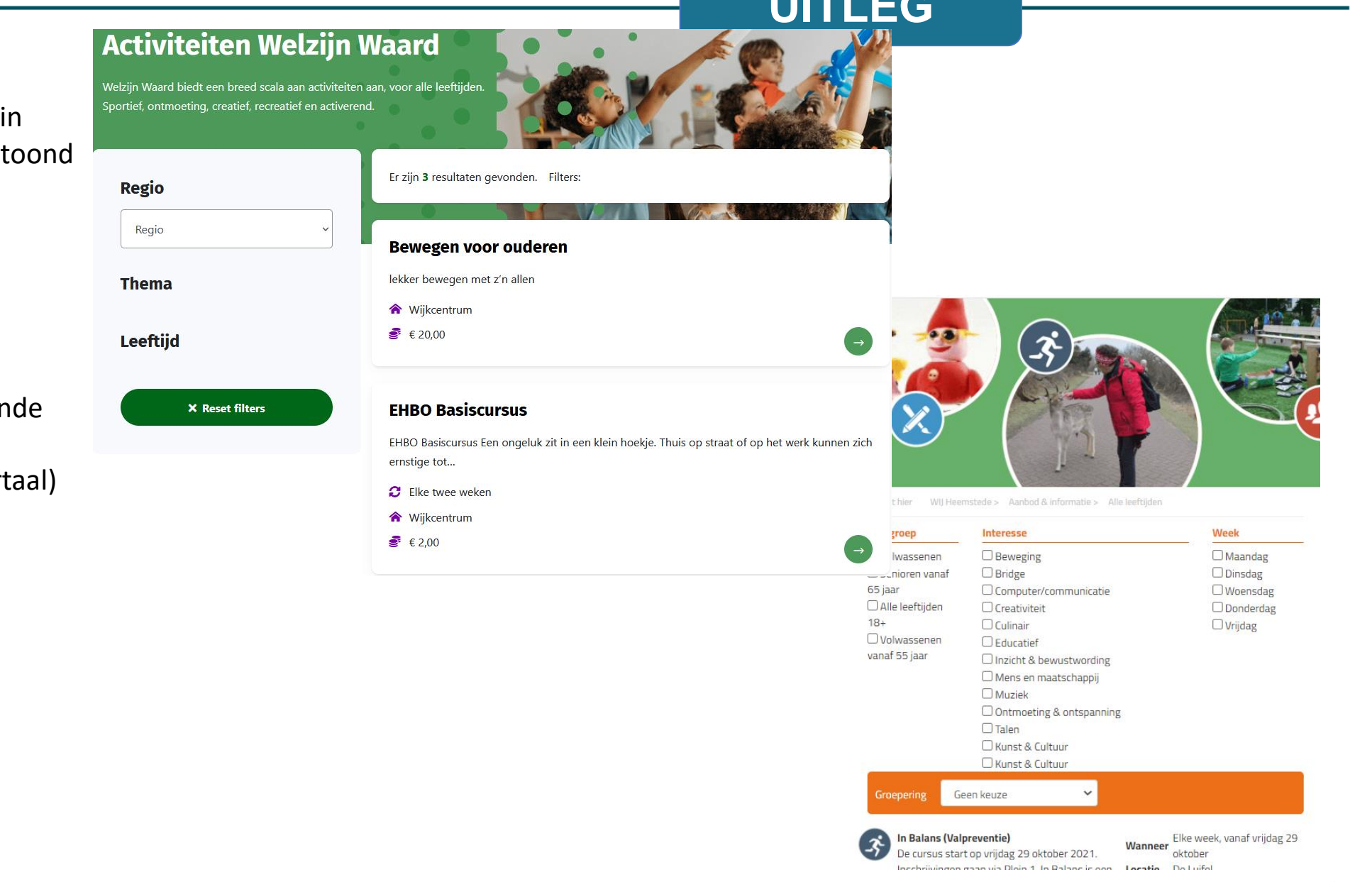

**UITLEG**

## Inzicht in het collectief aanbod 1/2

### **Rapportage voorbeelden uit PowerBI**

### **Inschrijvingen verdeeld over de gemeentes**

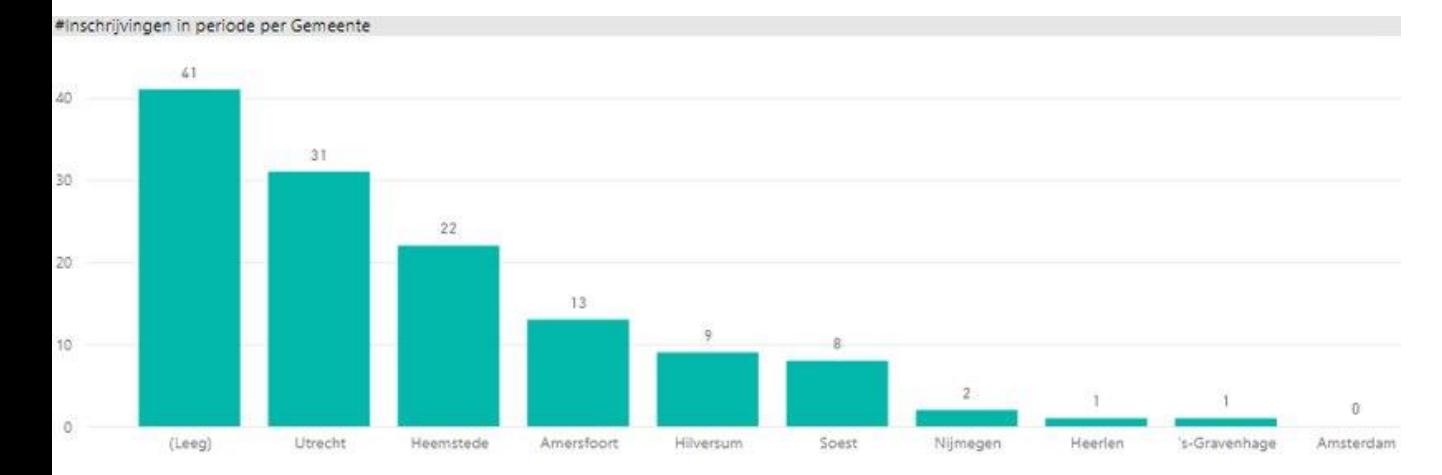

### **Verdeeld per leeftijdsgroep**

**UITLEG**

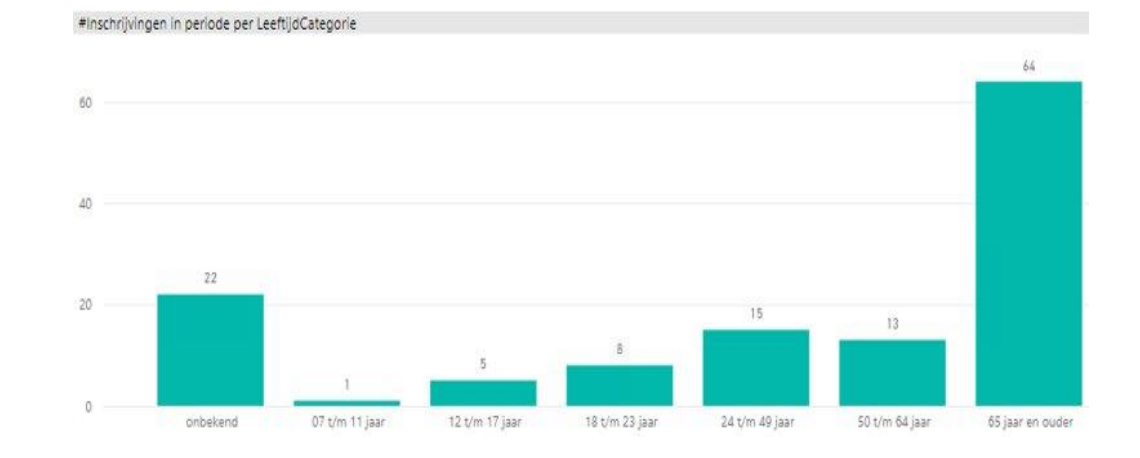

### **Aantallen per activiteit: unieke personen, bijeenkomsten, ...**

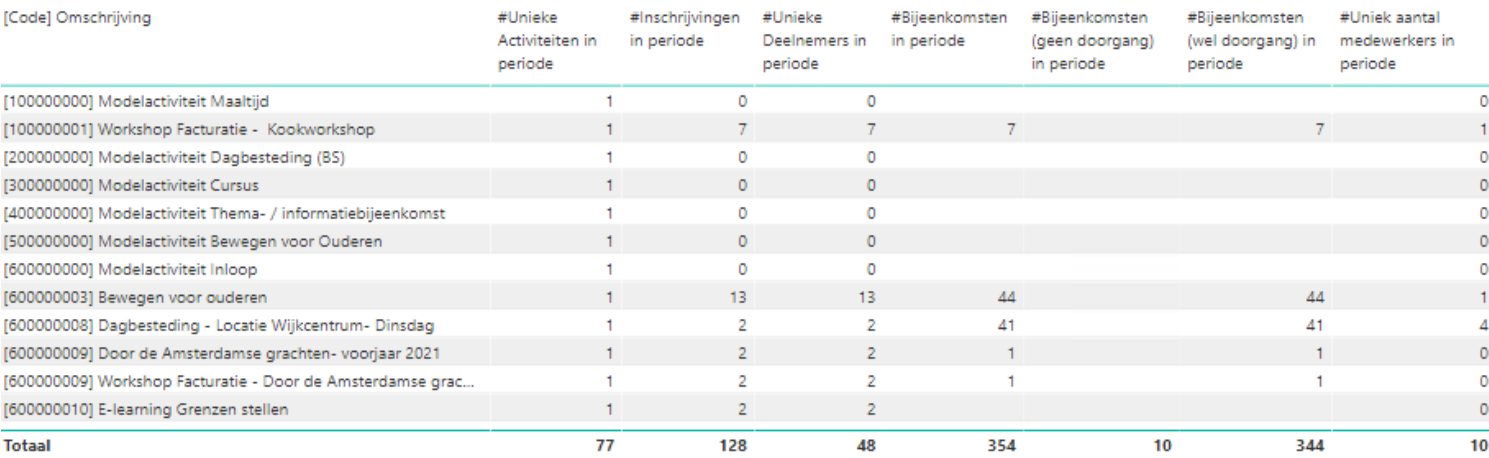

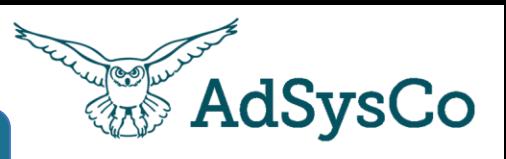

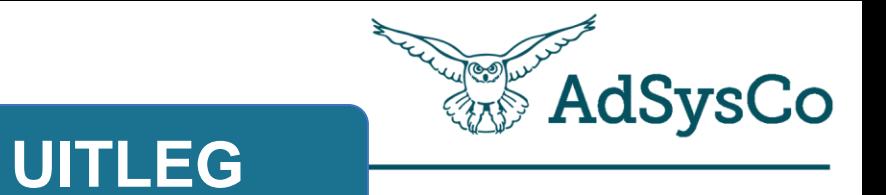

# **Onderwerp 2 van 5**

Activiteit aanmaken in RegiAct

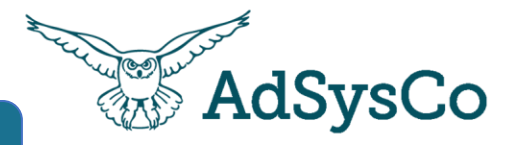

Activiteiten komen voor in heel veel verschillende vormen.

Het aanmaakscherm van activiteiten geeft alle mogelijkheden die er zijn voor activiteiten.

Niet elke organisatie/medewerker gebruikt alle mogelijkheden!

De enige **technische verplichte velden** bij het aanmaken van een activiteit zijn:

- Naam
- Omschrijving (dit kan kort)
- Startdatum
- Aantal geplande bijeenkomsten (minimaal 1)

### **Ken en volg altijd de interne werkafspraken bij het aanmaken van activiteiten!**

(en laat je niet van de wijs brengen door alle andere mogelijkheden ;))

### Melding

- De naam is niet opgegeven.
- De omschrijving is niet opgegeven.
- Er is geen "startdatum" ingevoerd.
- Het aantal geplande bijeenkomsten is niet opgegeven.

 $O<sub>k</sub>$ 

**UITLEG**

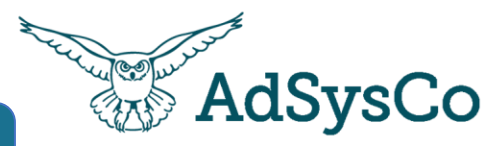

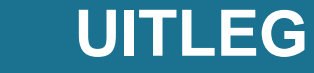

Er zijn 3 mogelijkheden om een activiteit aan te maken

**1. Nieuw aanmaken op basis van een modelactiviteit** Handig als u veel dezelfde soort activiteiten heeft. Wordt weinig gebruikt, nu kopiëren ook mogelijk is.

### **2. Nieuwe lege activiteit**

In 7 stappen naar een aangemaakte activiteit *Dit gaan we in de volgende slides laten zien*

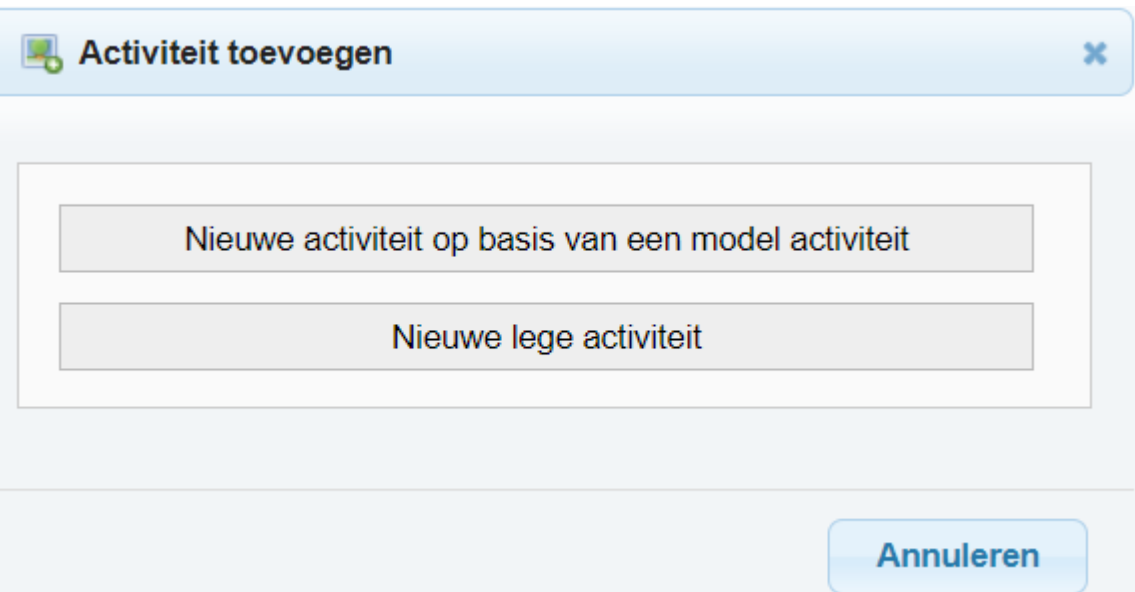

### **3. Kopiëren van een bestaande activiteit**

Achter elke activiteit is het mogelijk om te kiezen voor Activiteit kopiëren (dit wordt later verder uitgelegd)

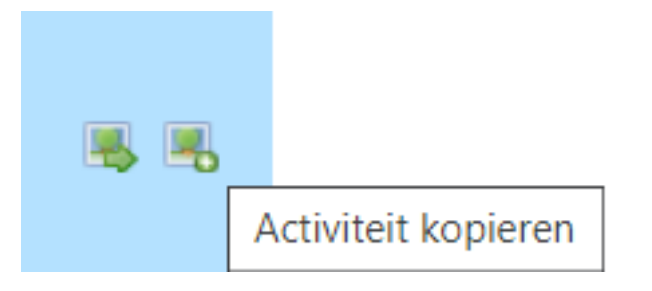

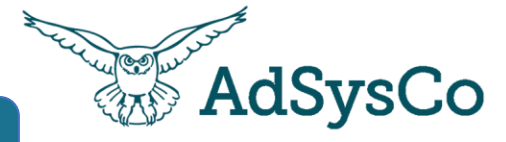

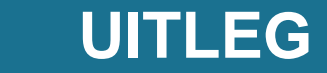

### **Code**

Dit staat meestal op automatisch omdat het is vervangen door Kenmerken.

### **Naam**

Kies een herkenbare naam

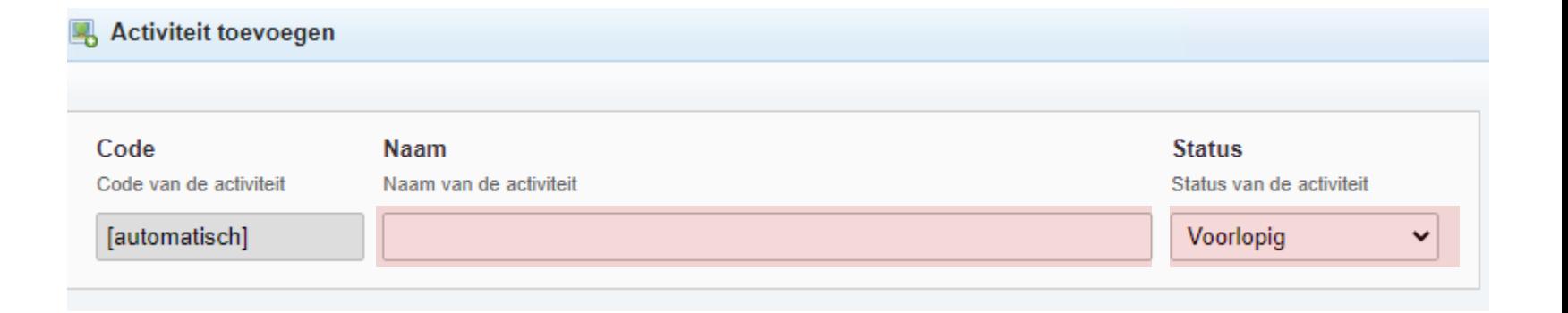

### **Status**

Tip: de status staat standaard op voorlopig. Zet de status op definitief wanneer de activiteit doorgaat

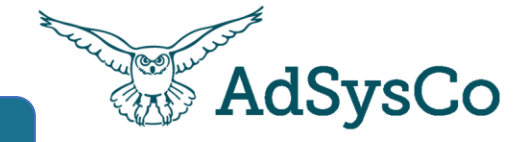

De volgende velden zijn noodzakelijk voor website/communicatie.

### **URL**

### **Trefwoorden**

Hiermee kun je zoekwoorden koppelen aan een activiteit. Tip: zet hier je naam/naam van je team zodat je in het activiteiten overzicht deze makkelijker kunt terugvinden.

### **Omschrijving**

Dit is vaak de tekst uit de brochure/folder die ook op de website wordt getoond.

### **Activiteit toevoegen** Code **Naam Status** Code van de activiteit Naam van de activiteit Status van de activiteit [automatisch] Voorlopia  $\checkmark$ **URL** Locatie Link behorende bij de activiteit Selecteer de locatie  $\checkmark$ Trefwoorden **Ruimte** Trefwoorden behorende bij de activiteit Selecteer eerst de locatie  $\checkmark$  $---$ Omschrijving Omschrijving van de activiteit  $\Box$  HTML activeren

**UITLEG**

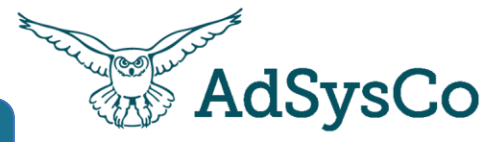

### **Locatie**

Staat de juiste locatie er niet tussen? Vraag je applicatiebeheerder

### **Ruimte**

Na het kiezen van een locatie kan een ruimte worden aangeklikt.

*Deze velden zijn gekoppeld met RegiAccomodatie/Locatie – een module voor het beheren van de contracten en reserveringen per ruimte*

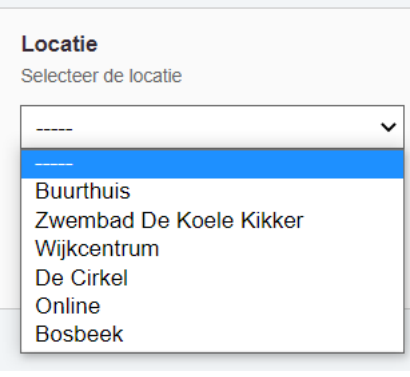

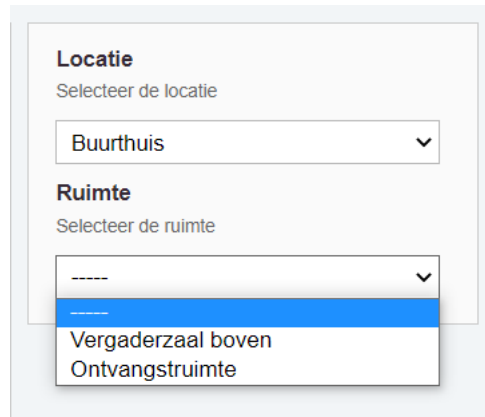

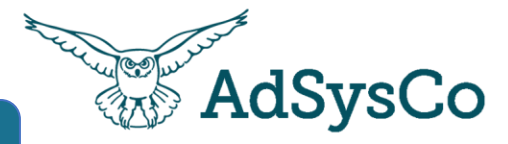

**Interval**  Hoe vaak de bijeenkomsten zijn

**Dag** De dag in de week

**Startdatum** De eerste bijeenkomst

**Einddatum** De laatste bijeenkomst

**Starttijd & Eindtijd**

### **Geplande bijeenkomsten**

Als het gaat om een eenmalige activiteit. Vul de cijfer 1 bij geplande bijeenkomsten. Deze wordt dan automatisch aangemaakt.

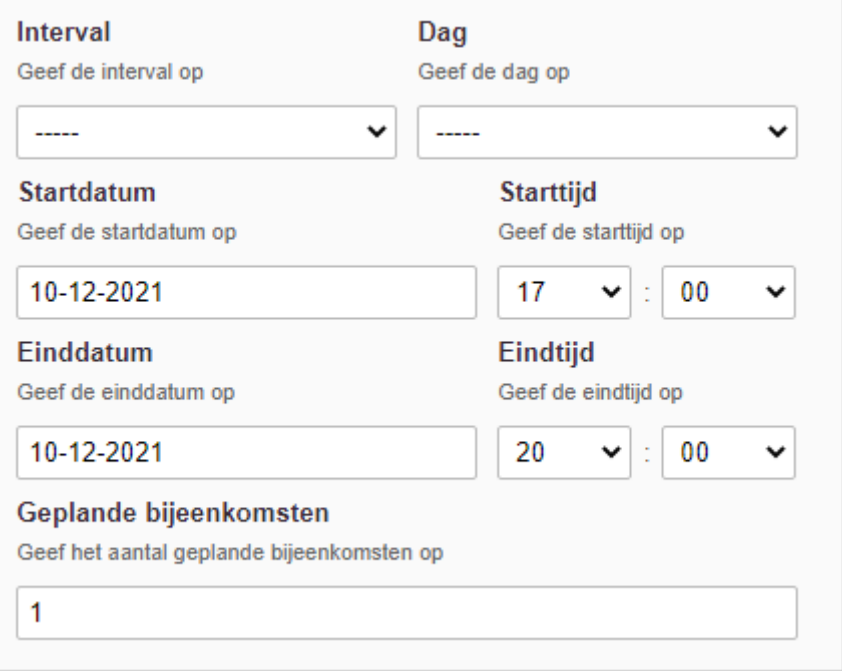

**UITLEG**

# Activiteit toevoegen 5-7: deelnemers aantallen

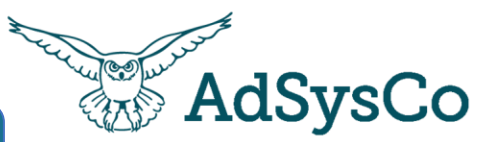

### **Geplande deelnemers**

Hoeveel personen is het optimale/wenselijke aantal?

**Deelnemers minimaal** Hoeveel personen moeten er zijn om de activiteit te laten doorgaan?

**Deelnemers maximaal** Hoeveel personen kunnen maximaal aanwezig zijn (bijv. in de ruimte)?

### **Beschikbare rolstoelplekken**

Hoeveel personen met een rolstoel kunnen er maximaal aanwezig zijn?

Als deze getallen zijn ingevuld, zie je op het activiteitenoverzicht "vlaggetjes" met de bezetting.

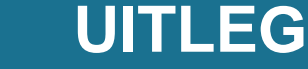

**Capaciteit** 

**Geplande deelnemers** 

**Deelnemers minimaal** 

 $\Omega$ 

**Deelnemers maximaal** 

 $\bf{0}$ 

Beschikbare rolstoelplekken

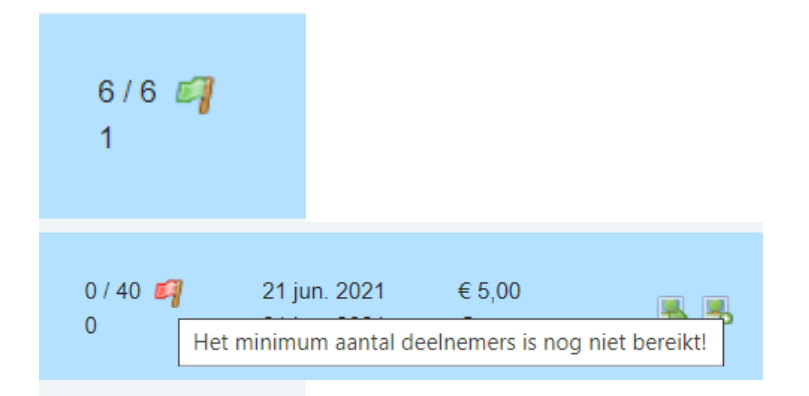

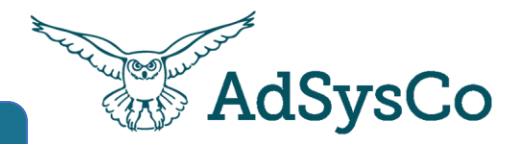

### **Kenmerken**

Aan activiteiten kun je aan bepaalde categorieën koppelen zoals een doelgroep of een KPI, voor overzichten en rapportages.

### **Medewerkers**

Aan activiteiten kun je de betrokkenen personen koppelen met een bepaalde rol bij de activiteit, zoals een coördinator of een vastlegger van de prestatie.

Deze namen verschijnen op de overzichten. Het toekennen van minimaal 1 verslaglegger is noodzakelijk bij prestatievastlegging (zie een volgende onderwerp)

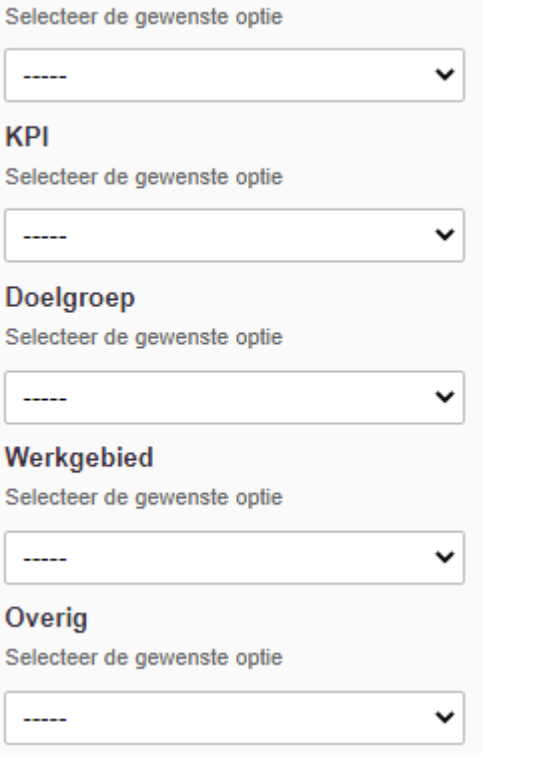

Groep(ering)

### Coördinator

Selecteer de gewenste persoon

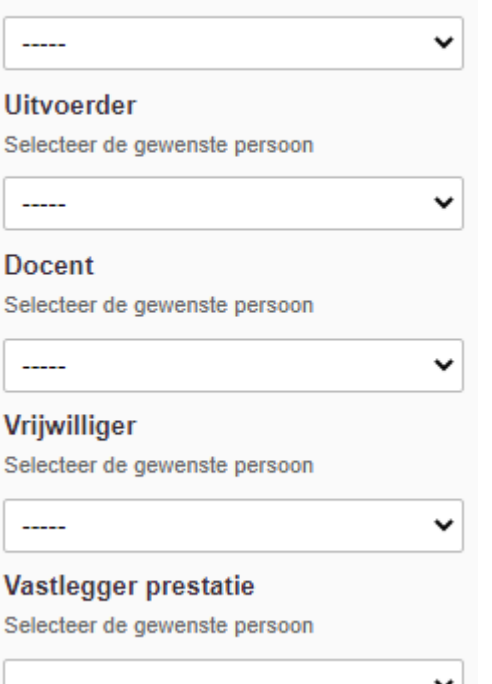

# Activiteit toevoegen 7-7: optionele velden en keuzes

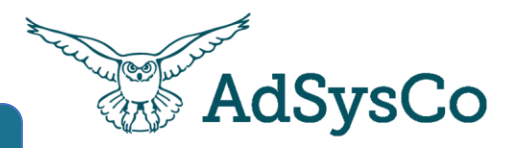

### **Tekstvelden**

Dit is zijn optionele tekstvelden die kunt gebruiken- maak hier werkafspraken over in je team/organisatie

### **Overige keuzes/ mogelijkheden**

**Online tonen/online inschrijven/ instromen na start/ groepsreservering, acceptatie voorwaarden:** doet alleen iets als jullie de activiteiten tonen op een website of extranet.

### **Activeren verslaglegging**

Werken jullie met verslaglegging? Let op dat de Activeren verslaglegging optie op 'Ja' staat (= standaard)

### **RegiMadi Activiteit**

Als je deze optie aanzet wordt op het deelnemersoverzicht een mogelijkheid tot direct doorklikken naar de casus van de persoon mogelijk

# **Opmerkingen en notities** Interne notitie **Bijzonderheden**

**UITLEG**<br><u>Inschrijf</u> en reseveringsopties

**Online fonen**  $O$ Ja  $\odot$  Nee

**Online inschrijven**  $O$ Ja  $\odot$  Nee

(Online) groepsreserveringen mogelijk  $O$ Ja  $\odot$  Nee

Deelnemers moeten activiteit voorwaarden accepteren  $O$ Ja  $\odot$  Nee

Instromen na start **Opmerking voor locatiebeheer**  $O$ Ja  $\odot$  Nee **Activeren verslaglegging**  $\odot$ Ja  $\odot$ Nee Bijeenkomsten muteren bij verslaglegging  $O$ Ja  $\odot$  Nee **RegiMaDi activiteit**  $O$ Ja  $\odot$ Nee

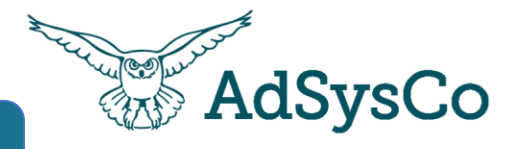

Exporteren

# **UITLEG**

### **Activiteit kopiëren**

Een eenmaal aangemaakte activiteit kan eenvoudig worden gekopieerd.

Je neemt de gewenste informatie zoals naam en status automatisch mee naar een nieuwe activiteit.

Druk op de icoon rechts van activiteit die je wilt kopiëren.

Onderaan staan de opties om kenmerken en medewerkers mee te kopiëren.

### Aantal gevonden activiteiten: 60

Onderstaand het overzicht van de activiteiten (1 t/m 10).

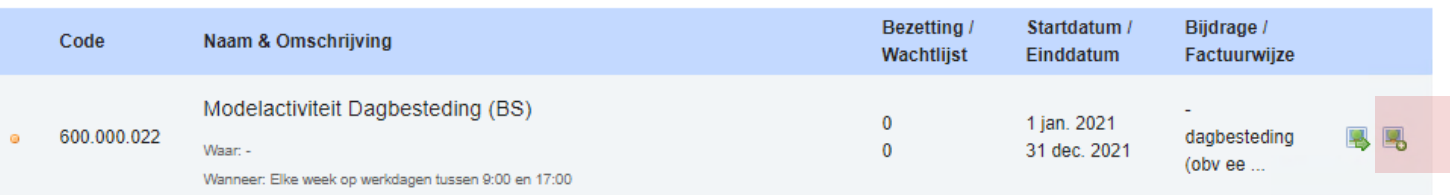

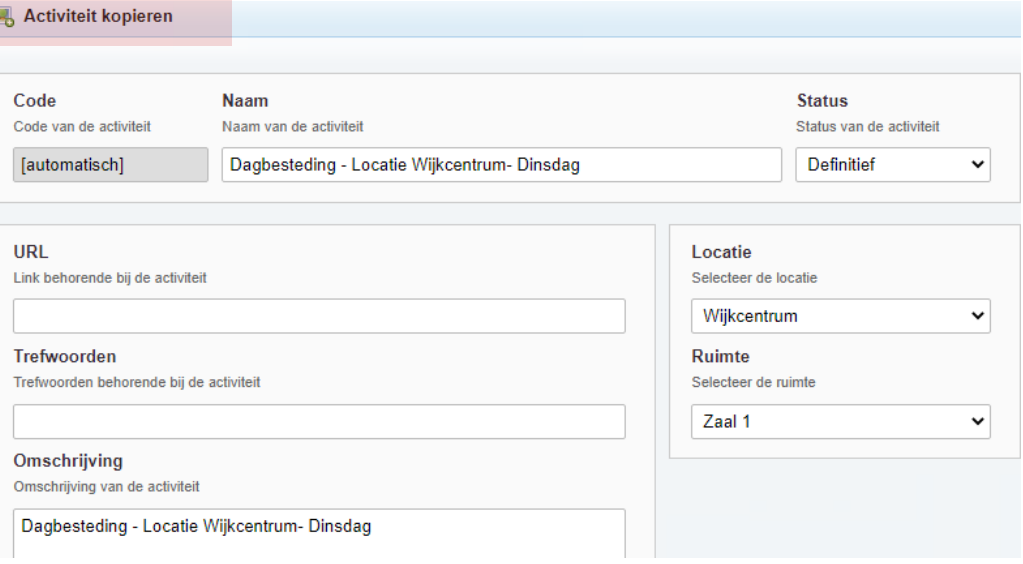

Kopieren gegevens van activiteit

- Kenmerk gegevens
- Medewerker gegevens

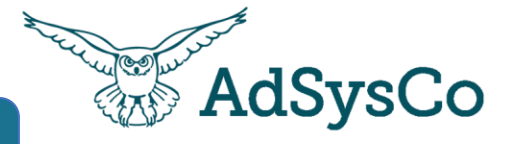

Er zijn 2 manieren om bijeenkomsten toe te voegen

a) Als het gaat om een eenmalige activiteit, zie slide 12.

**b) Repeterende bijeenkomsten?** Op het tabblad bijeenkomsten kun je de bijeenkomsten aanmaken/ uitvullen over de periode.

Als er een vakantieplanning is ingevoerd (door de beheerder) dan kun je deze periodes overslaan.

**[In dit artikel op de kennisbank kun je het](https://adsysco.freshdesk.com/support/solutions/articles/43000308643-nieuwe-activiteit-aanmaken)  aanmaken van activiteiten en bijeenkomsten nog eens nalezen**

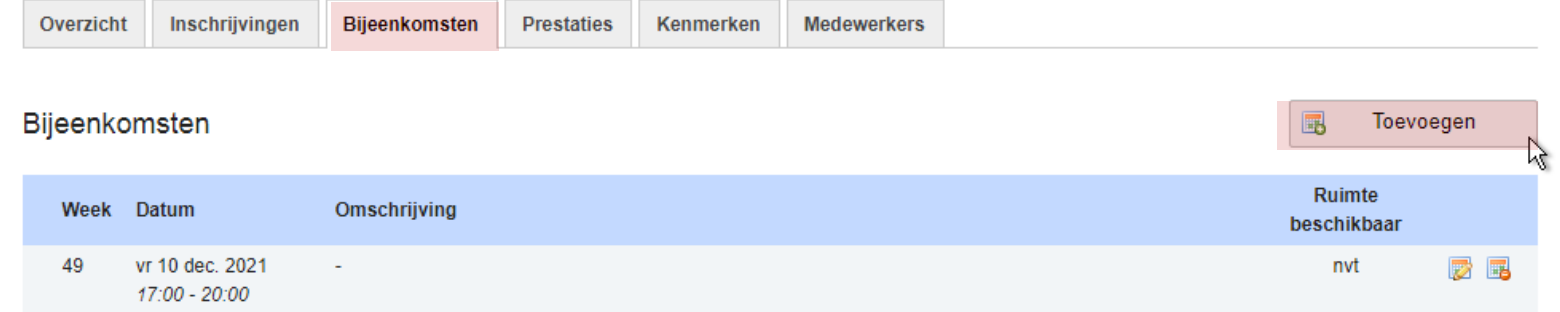

**UITLEG**

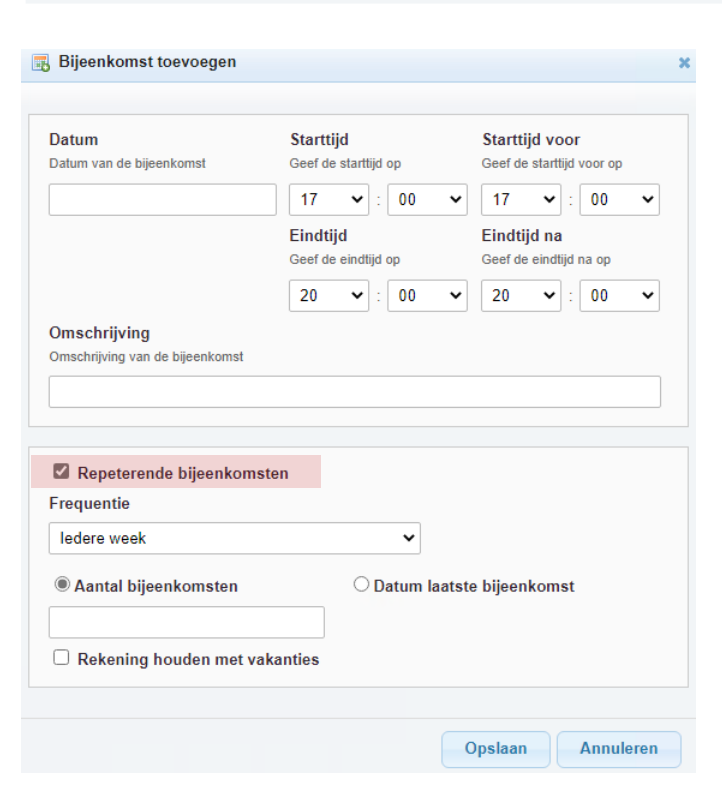

# Opdracht 1: kennisbank en veel gestelde vragen

- 1. Ga in je eigen RegiCare omgeving naar RegiAct
- 2. Klik rechts onderin op het blauwe icoontje.
- 3. Klik op Veelgestelde Vragen-RegiAct Online.
- 4. Bekijk (een deel van) het filmpje op de online kennisbank over RegiAct.
	- Klik op de groene link hiernaast.

5. Op de online kennisbank vind je na deze workshop deze presentatie.

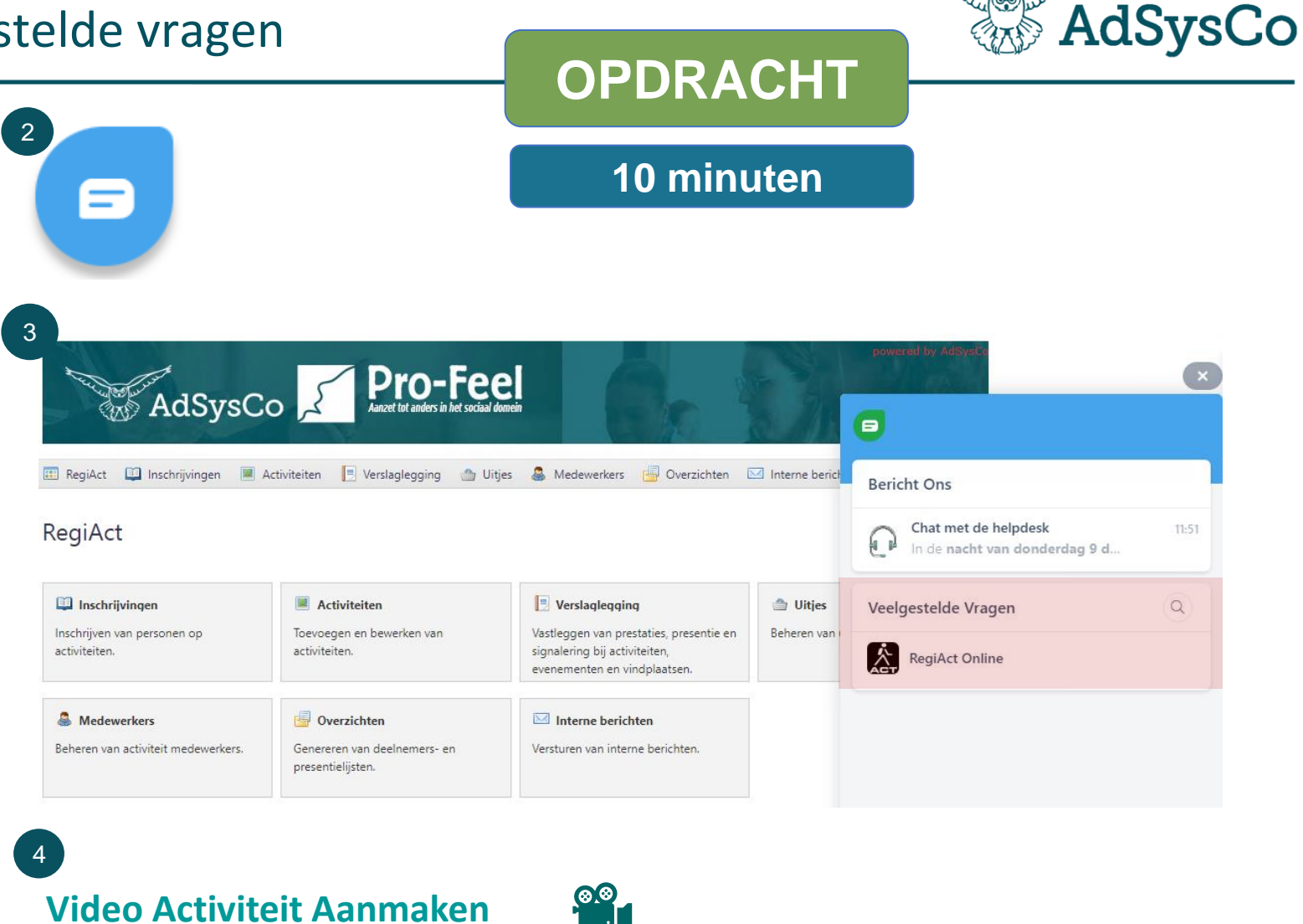

5 **[Trainingen & workshops](https://adsysco.freshdesk.com/support/solutions/folders/43000567228/page/2?url_locale=)**

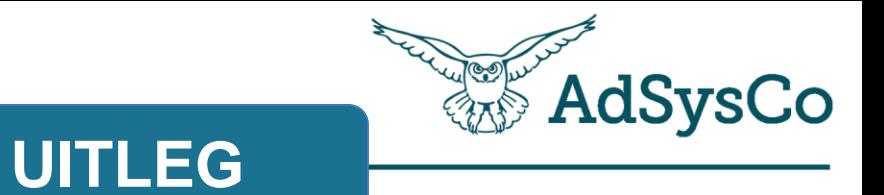

# **Onderwerp 3 van 5**

Inschrijven van deelnemers

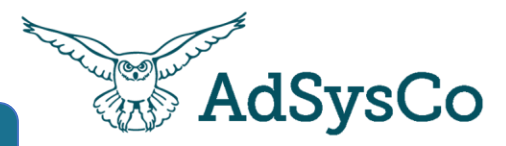

Deelnemers kunnen op 3 manieren worden ingeschreven:

1. Via de tegel Activiteiten - tabblad Inschrijvingen. Met de knop toevoegen schrijf je deelnemers in voor een activiteit.

2. Via de tegel Inschrijvingen

3. Door de deelnemers zelf via de website//klantportaal

Ook hier weer: volg altijd de interne werkafspraken en jullie (financiële) voorwaarden voor deelname bij het inschrijven van een persoon!

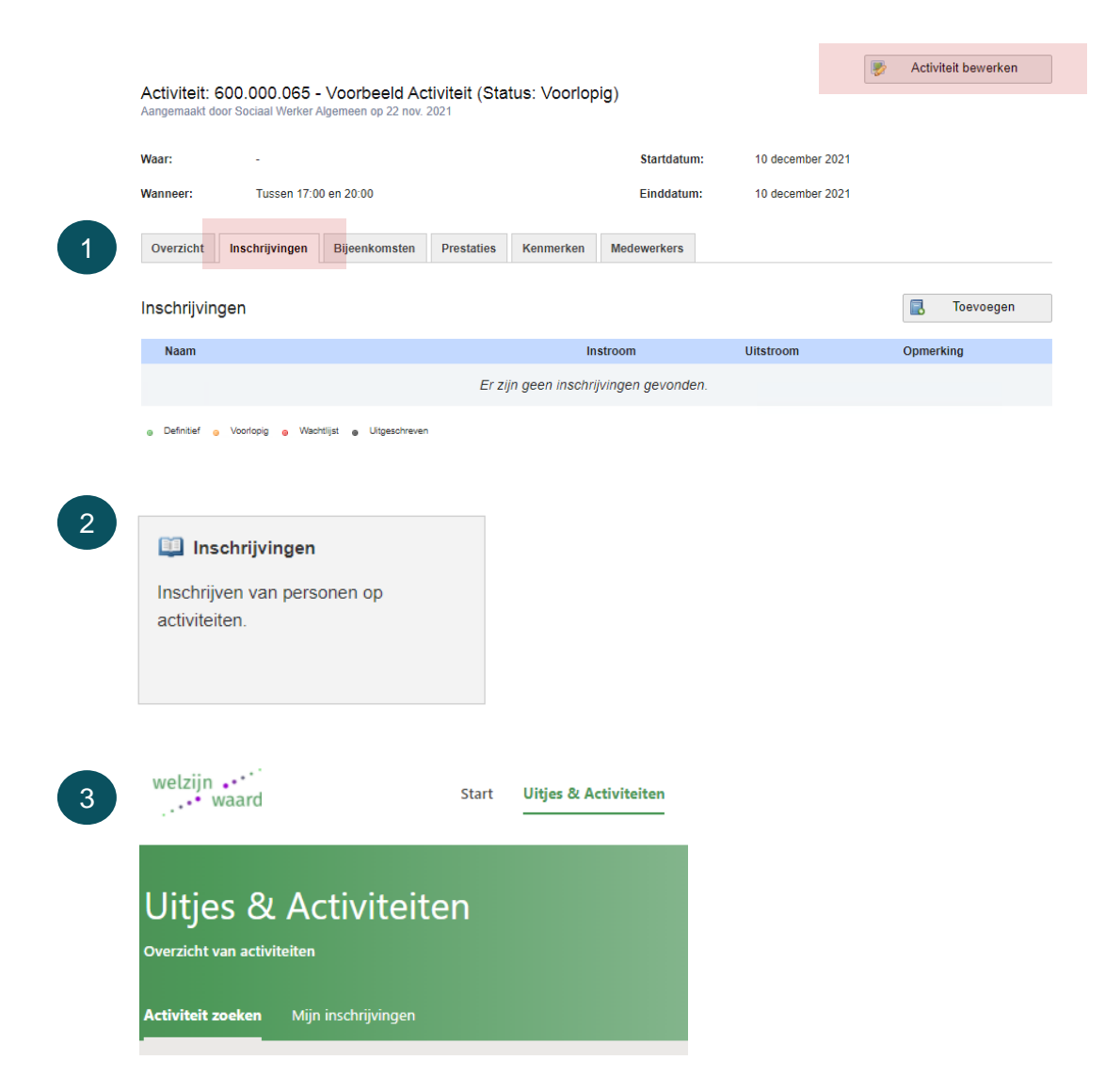

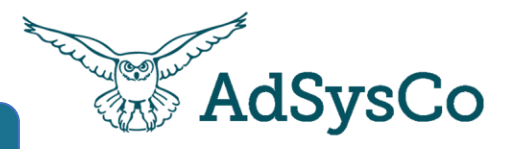

Een deelnemer inschrijven op een activiteit:

1. Zoek de persoon

### 2. Kies de **in- en uitstroom datum**

Relevant bij doorlopende activiteiten- houd rekening met jullie inschrijfvoorwaarden

### 3. Bepaal **status**

Is er nog een intake gesprek? Zijn er meer aanmeldingen dan plaatsen?

4. **Vink** akkoord met algemene voorwaarden aan

5. Druk op opslaan

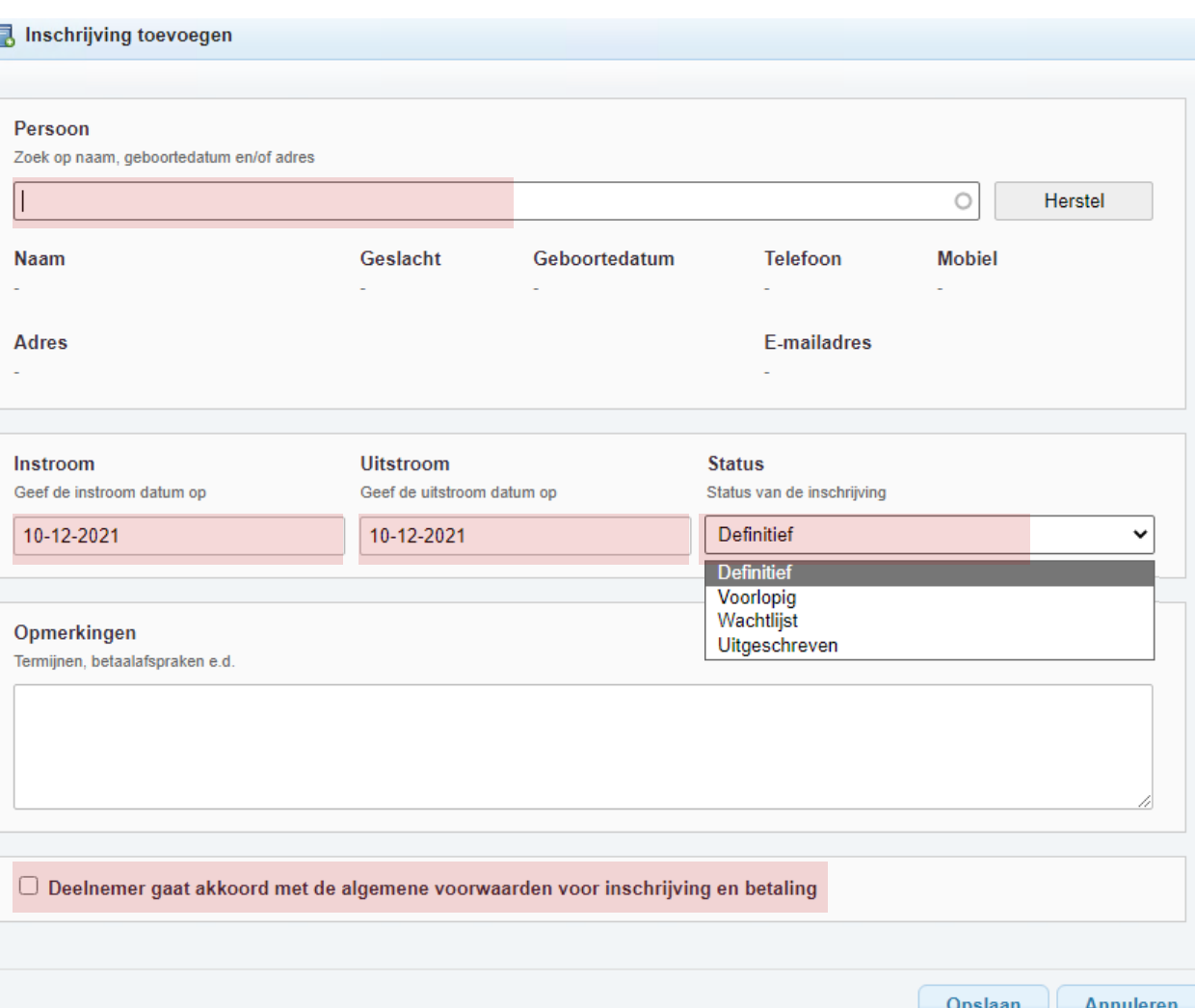

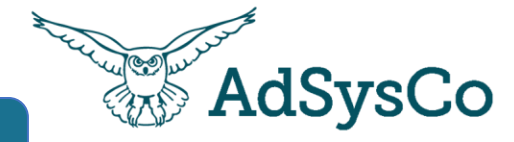

### **Status van een deelnemer**

De gekleurde bolletje links van de naam, geven de status aan:

- Definitief
- Voorlopig
- Wachtlijst
- Uitgeschreven

### **Bewerken**

• Klik op de deelnemer naam (om de naw gegevens te wijzigen)

### of

• op de icoon met het potloodje (om de inschrijving te wijzigen).

### **Verwijderen**

Druk op het meest rechtse icoon (met een rode minnetje)

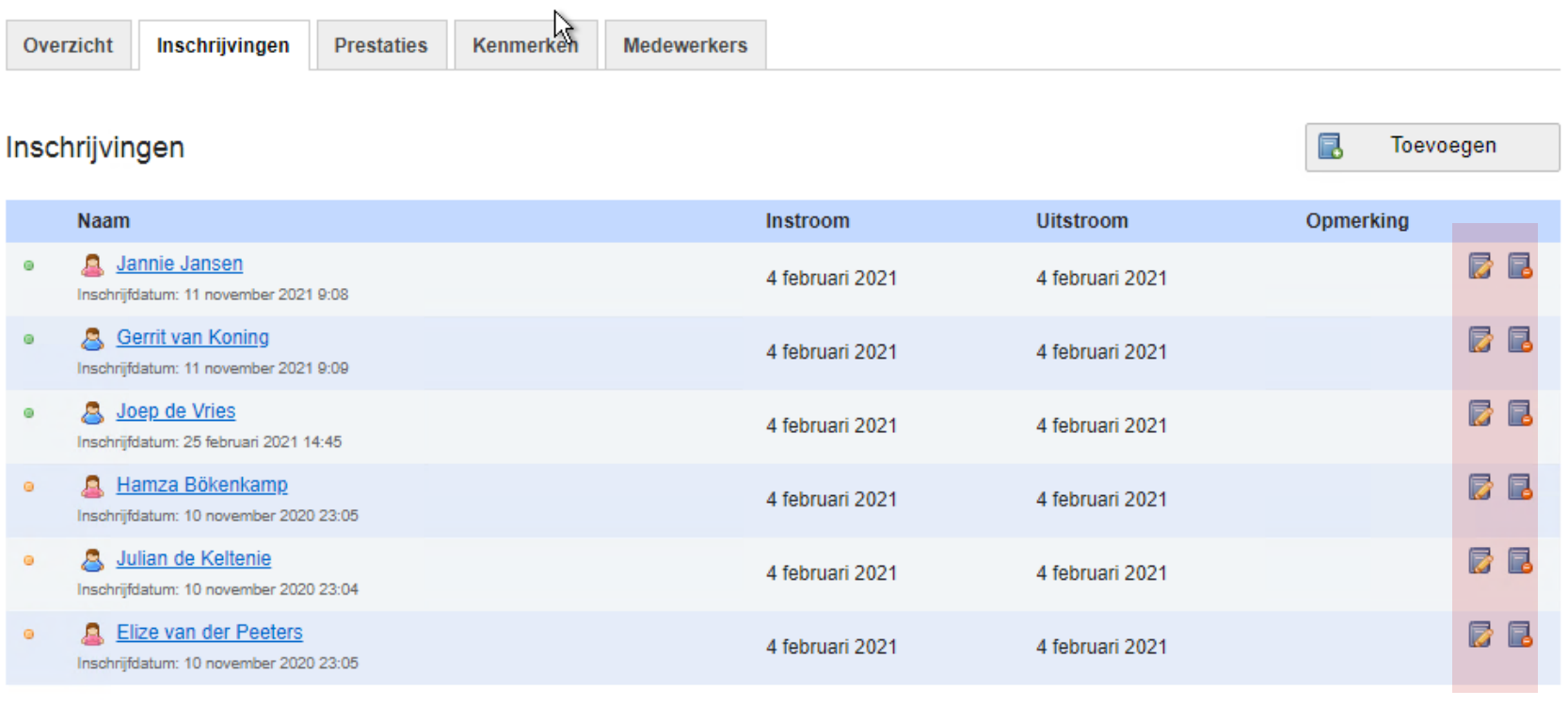

**UITLEG**

Definitief @ Voorlopig Wachtliist 6 Uitgeschreven

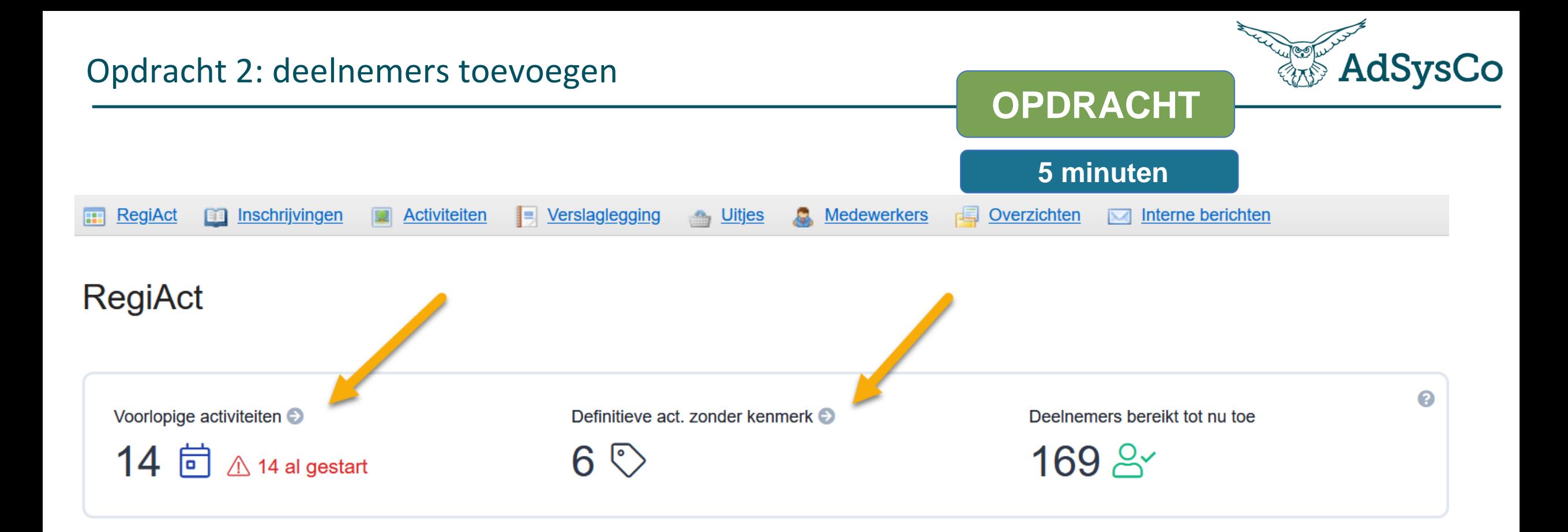

- 1. Ga naar *RegiAct*
- 2. Zijn er nog voorlopige activiteiten waarbij je de status kan veranderen?
- 3. Zijn er definitieve activiteiten zonder kenmerk?
- 4. Zijn er deelnemers die je bij een activiteit kunt inschrijven, status veranderen, of verwijderen?
- 5. Deel in de chat zaken die je opvallen (let op: geen privacy gevoelige gegevens delen)

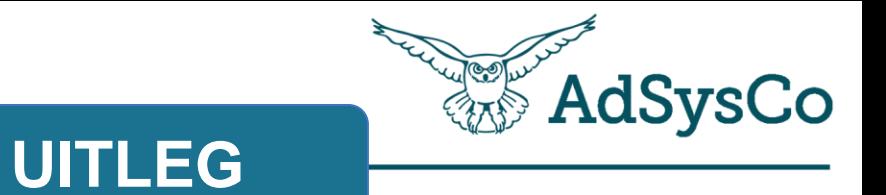

# **Onderwerp 4 van 5**

Verslaglegging op een activiteit

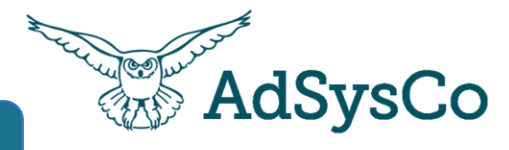

### Verslaglegging

- = tellen van deelnemers zonder de namen
- = tekstuele toelichting bij een bijeenkomst
- = presentie bijhouden

### Bijeenkomsten

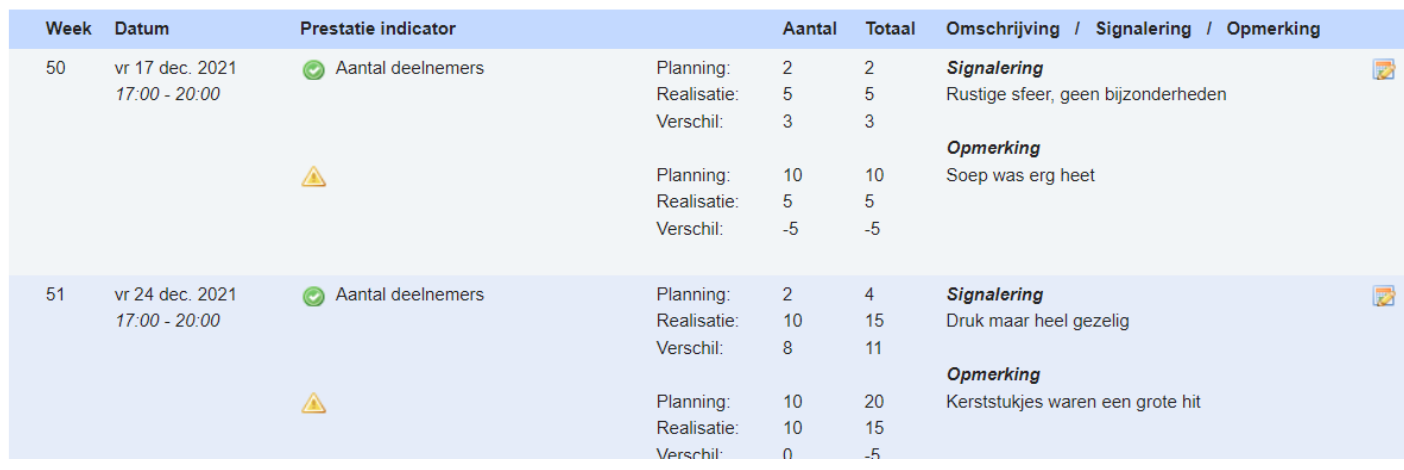

### Verslaglegging

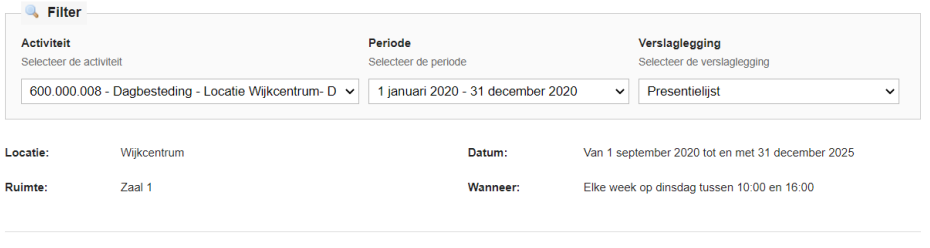

### Inschrijvingen

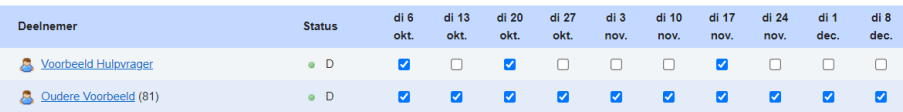

Toon geschiedenis

# Rapportage voorbeeld van verslaglegging

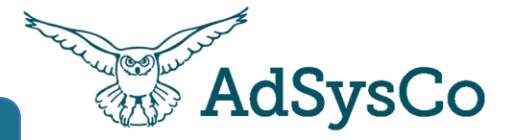

# **UITLEG**

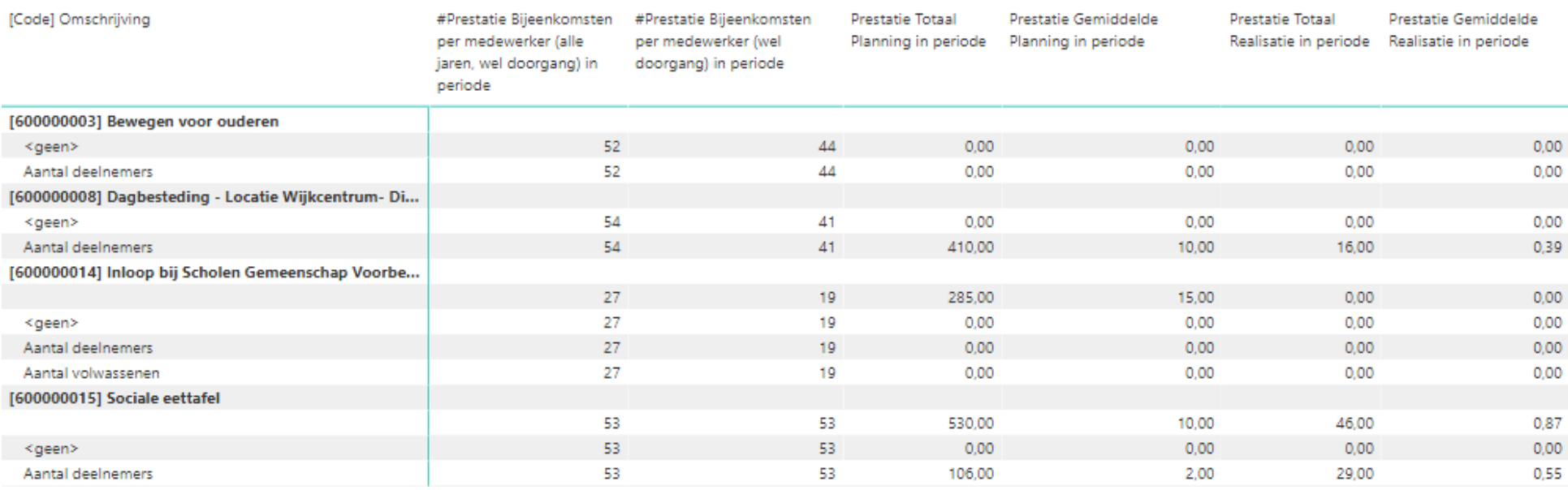

● Prestatie Totaal Planning in periode ● Prestatie Totaal Realisatie in periode

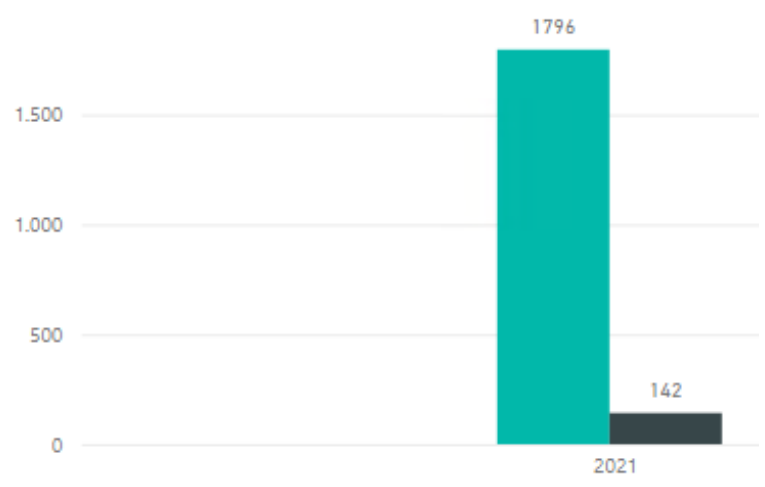

### **PowerBI rapportage voorbeelden**

**AdSysCo** 

Voordat er verslaglegging plaats kan vinden voor een activiteit moet er:

- (a) Vastleggen geactiveerd zijn voor de activiteit, zie slide 17
- Medewerker als vastlegger zijn gekoppeld, zie uitleg rechts b
- Type prestatie zijn toegevoegd, zie uitleg rechts c
- (d) Tenminste één bijeenkomst zijn

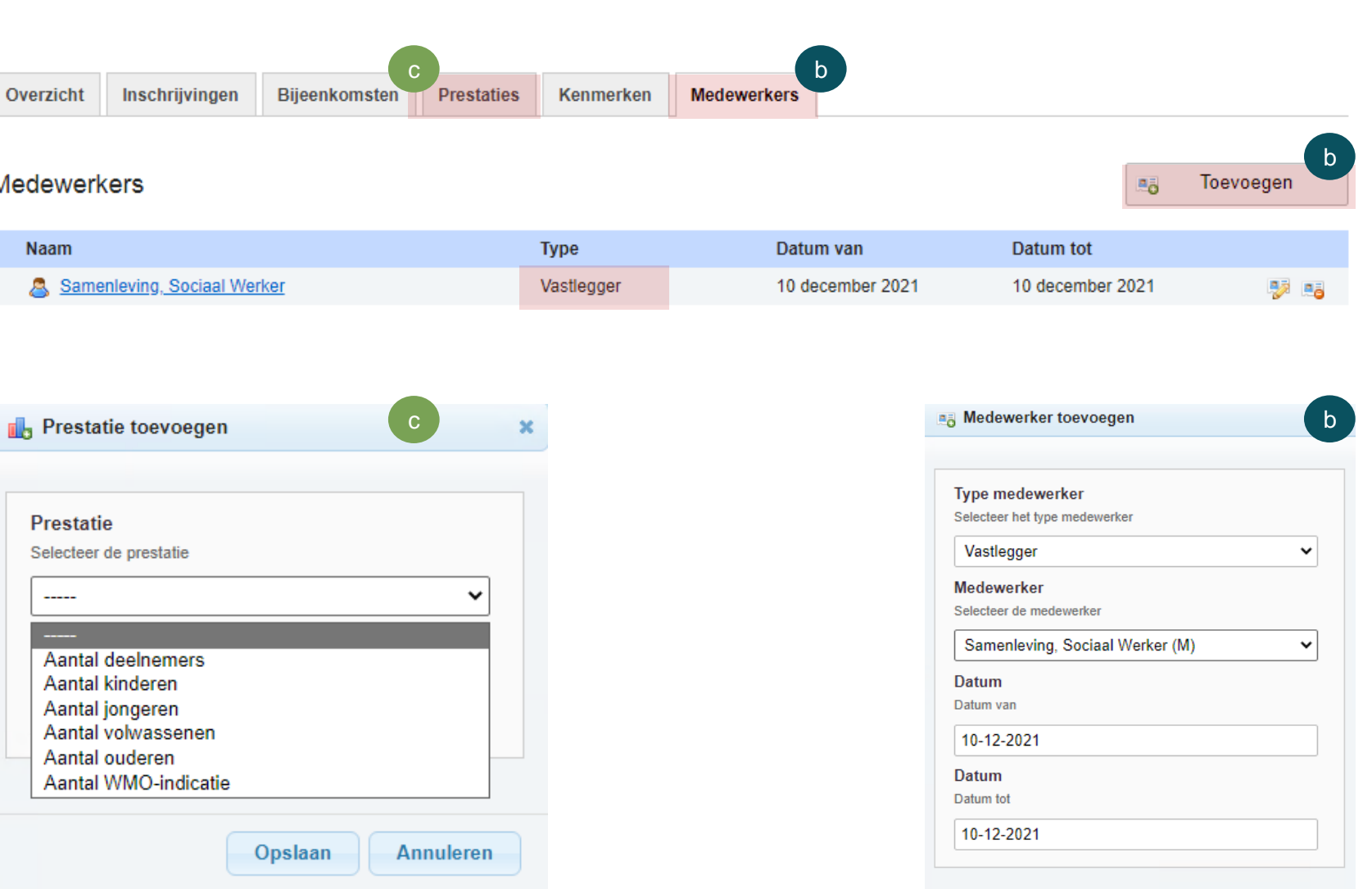

**UITLEG**

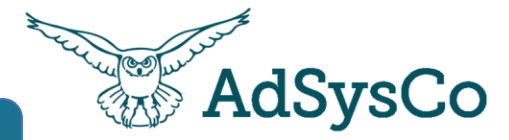

De tegel verslaglegging zie je alleen wanneer je tenminste een keer de rol als vastlegger bij een activiteit heb gekregen.

Nadat je geklikt hebt op de tegel verslaglegging, zie je een filter scherm. Selecteer hierbij:

1. de activiteit

### 2. de periode

3. de type vastlegging: prestatie of presentie

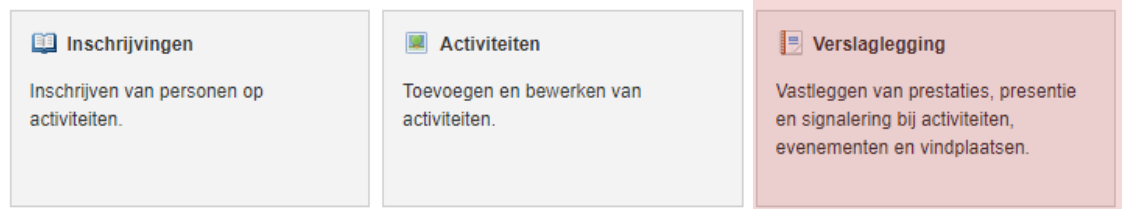

### Verslaglegging

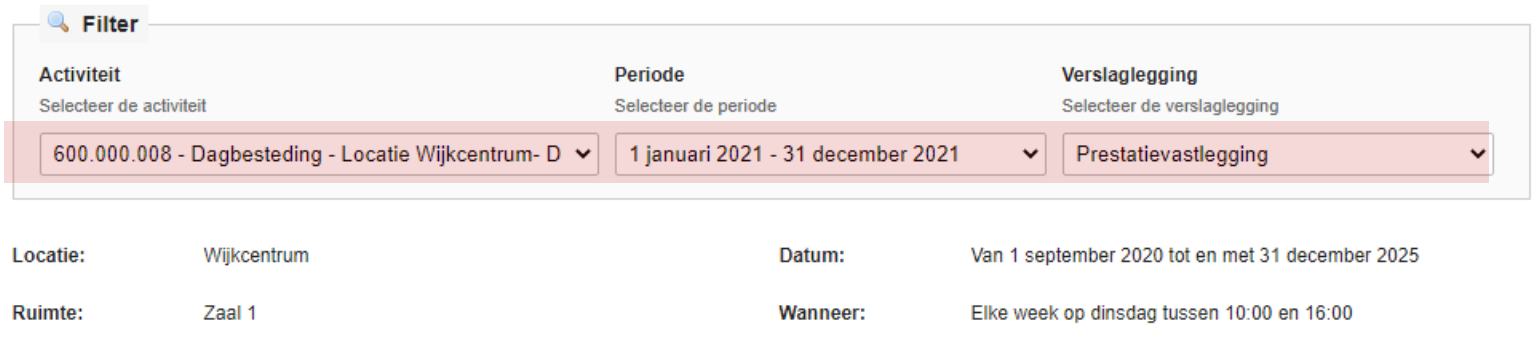

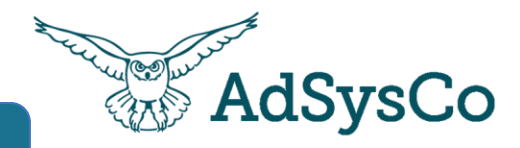

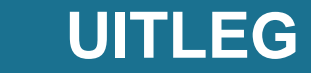

Nadat je een bijeenkomst hebt gevonden, druk je op de **potlood/edit icoon** rechts

Vervolgens zie een nieuwe scherm met naam: **Bijeenkomst bewerken**

Hier kun bijvoorbeeld de aantal gerealiseerde deelnemers vastleggen

Een signalering of een opmerking notitieveld gebruiken voor vastlegging.

Let op: alleen personen die de rol vastlegger hebben voor een specifieke activiteit, kan de vastlegging inhoud inzien van deze specifieke activiteit.

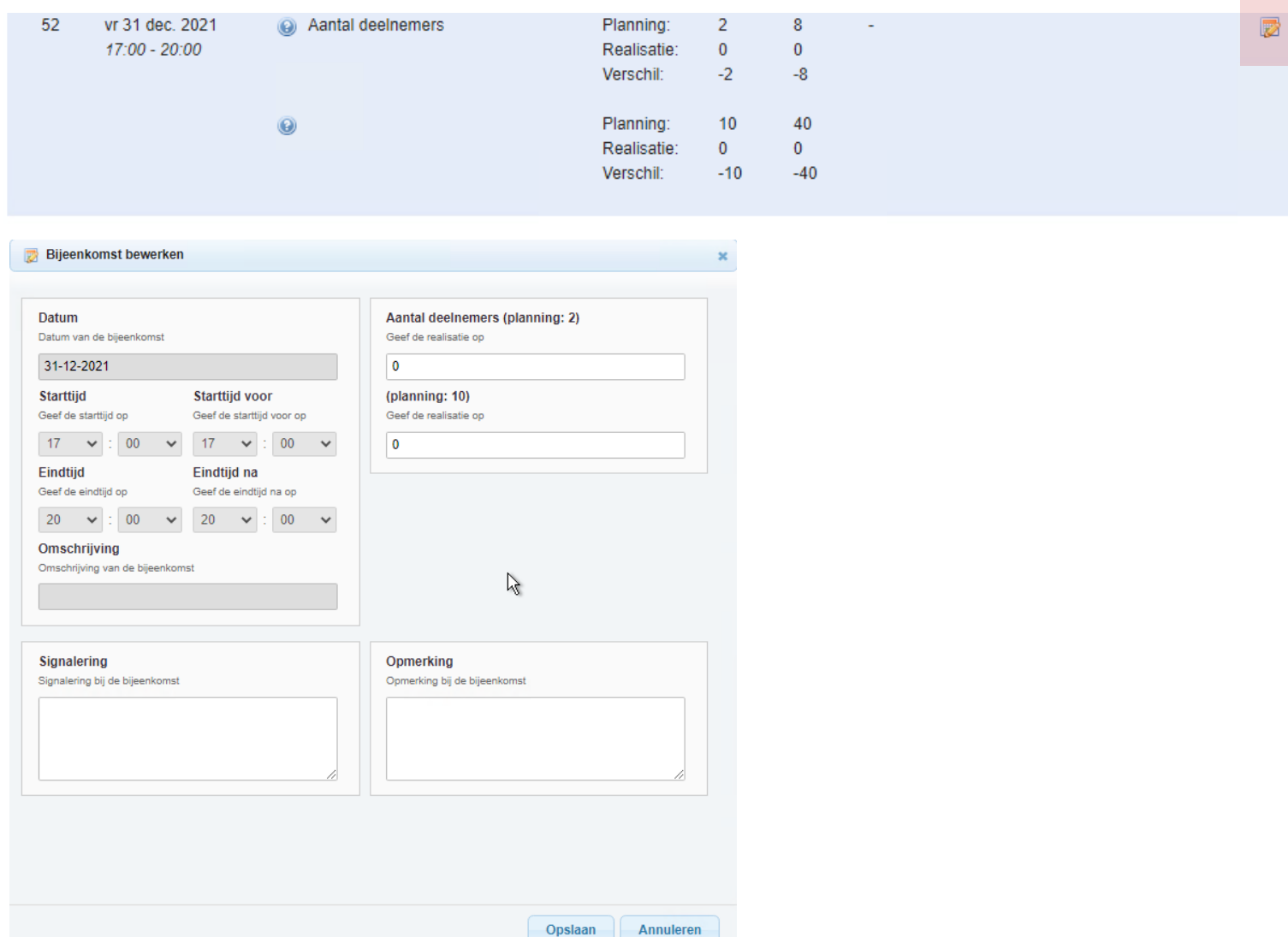

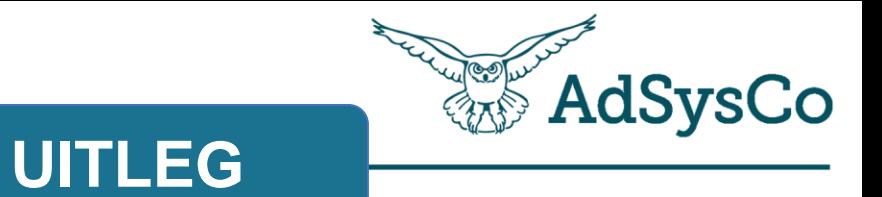

# **Onderwerp 5 van 5**

Overzichten maken

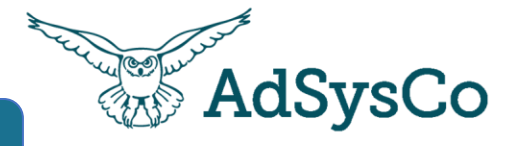

Activiteit toevoegen

Exporteren

### **Filters**

Met filters kun je de gevonden activiteiten verfijnen op bijv. naam, locatie, status en kenmerk. - Tip: zet alle filters uit, om alle activiteiten te zien - Tip: hoe meer filters je gebruikt, hoe minder activiteiten je zult zien.

### **Export gegevens**

De gevonden activiteiten kunnen worden geëxporteerd naar Excel met de 'Exporteren knop'

### **Activiteit inzien**

Druk op een van de gevonden activiteiten om het in te zien.

### Activiteiten

### **R** Filter **Activiteit** Locatie **Ruimte** Zoek op code, naam en/of trefwoord Selecteer de locatie Selecteer eerst de locatie ◡  $\overline{\phantom{a}}$  $\checkmark$ Seizoen Datum van **Datum tot Status** Selecteer het seizoen filter op datum van filter op datum tot Filter op status Boekjaar 2021  $\checkmark$  $\check{~}$ -----Factuurwijze **Kenmerk Kenmerk Kenmerk** Filter op factuurwijze Filter op kenmerk Filter op kenmerk Filter op kenmerk  $\mathbf{\check{}}$  $\checkmark$  $\mathbf{v}$  $\checkmark$ <u>. . . .</u>  $\overline{\phantom{a}}$  $\overline{\phantom{a}}$

**UITLEG**

### Aantal gevonden activiteiten: 62

Onderstaand het overzicht van de activiteiten (1 t/m 10).

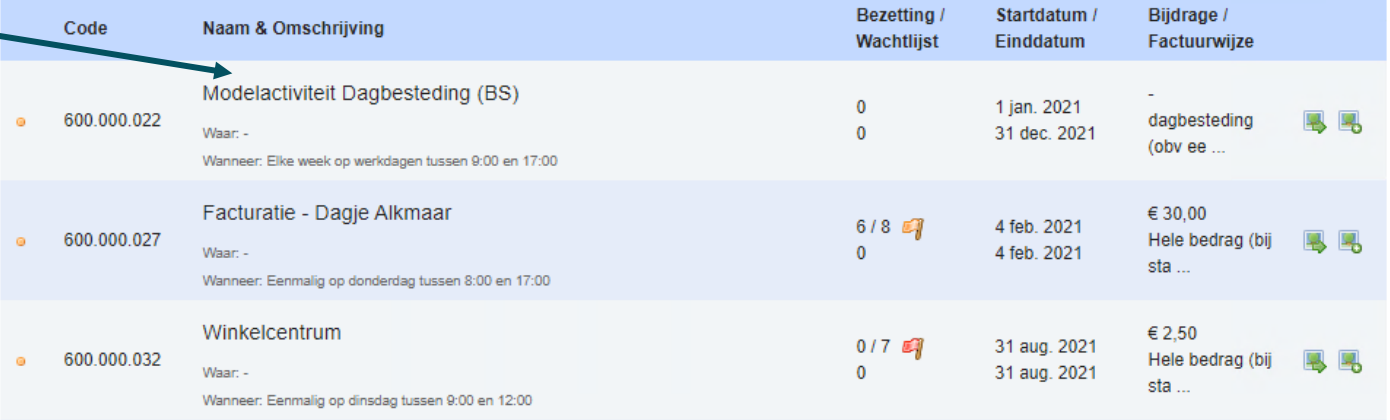

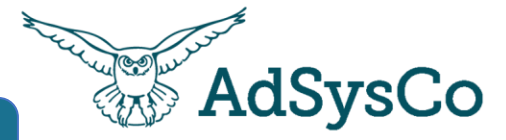

### Ga naar de tegel Overzichten

**图 Overzichten** Genereren van deelnemers- en presentielijsten.

Overzichten

Vervolgens zie je 3 velden

- 1. Selecteer het seizoen/boekjaar
- 2. Zoek de naam van de activiteit
- 3. Selecteer de type overzicht zoals de deelnemers overzicht

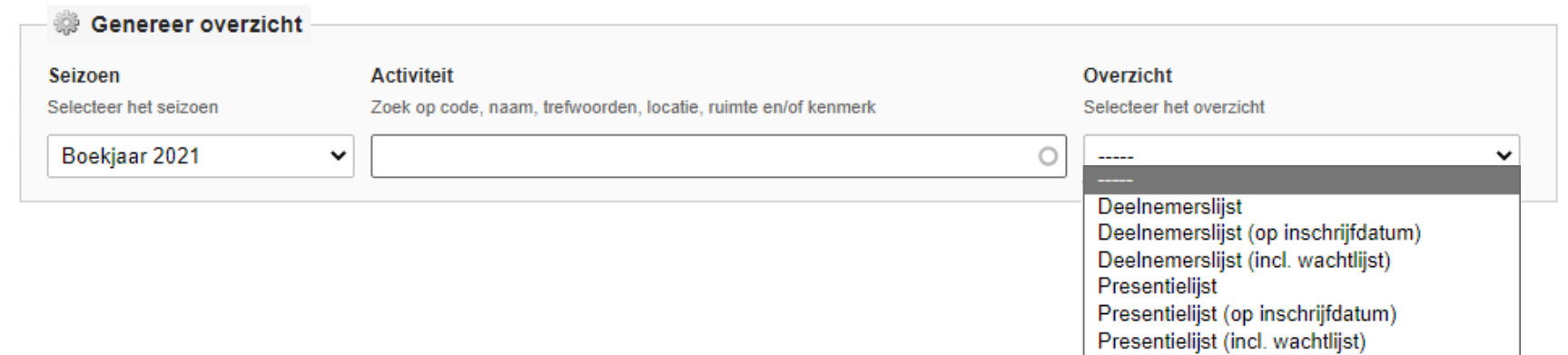

**UITLEG**

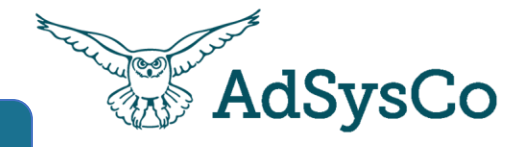

Vervolgens zie je de ingeschreven deelnemers.

De gegevens over de deelnemers kun je (a) afdrukken of (b) exporteren naar Excel om bijvoorbeeld een mailinglijst te maken

Genereer overzicht Seizoen **Activiteit** Overzicht Selecteer het seizoen Zoek op code, naam, trefwoorden, locatie, ruimte en/of kenmerk Selecteer het overzicht Boekjaar 2021  $\check{ }$ Code: 600.000.027 - Naam: Facturatie - Dagje Alkmaar  $\circ$ Deelnemerslijst v

**UITLEG**

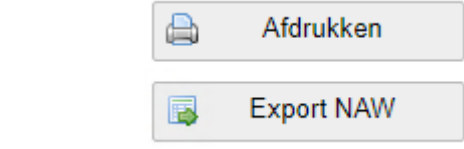

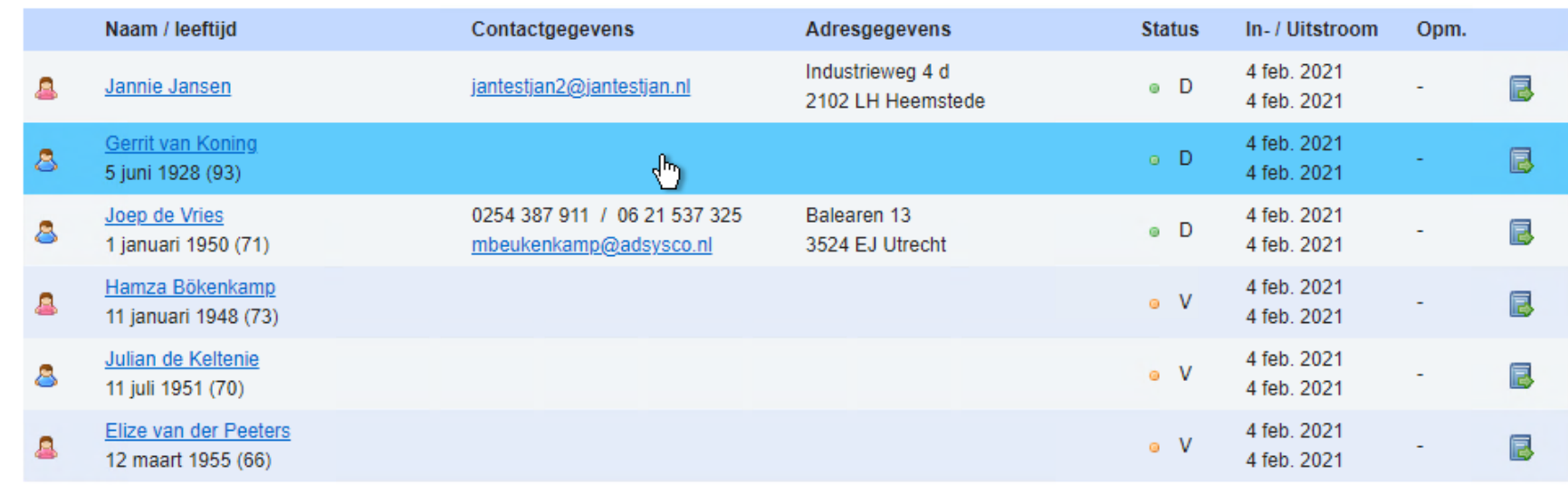

. Definitief . Voorlopig . Wachtlijst . Uitgeschreven

Er zijn 6 deelnemers ingeschreven

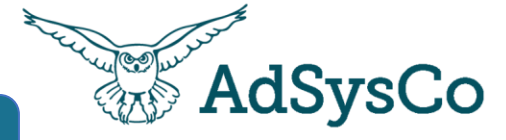

Via RegiCRM –Personen - Tabblad Dienstverlening kun je van een persoon aan welke activiteit

*Dit is afhankelijk van het afschermingsniveau van jullie organisatie.* 

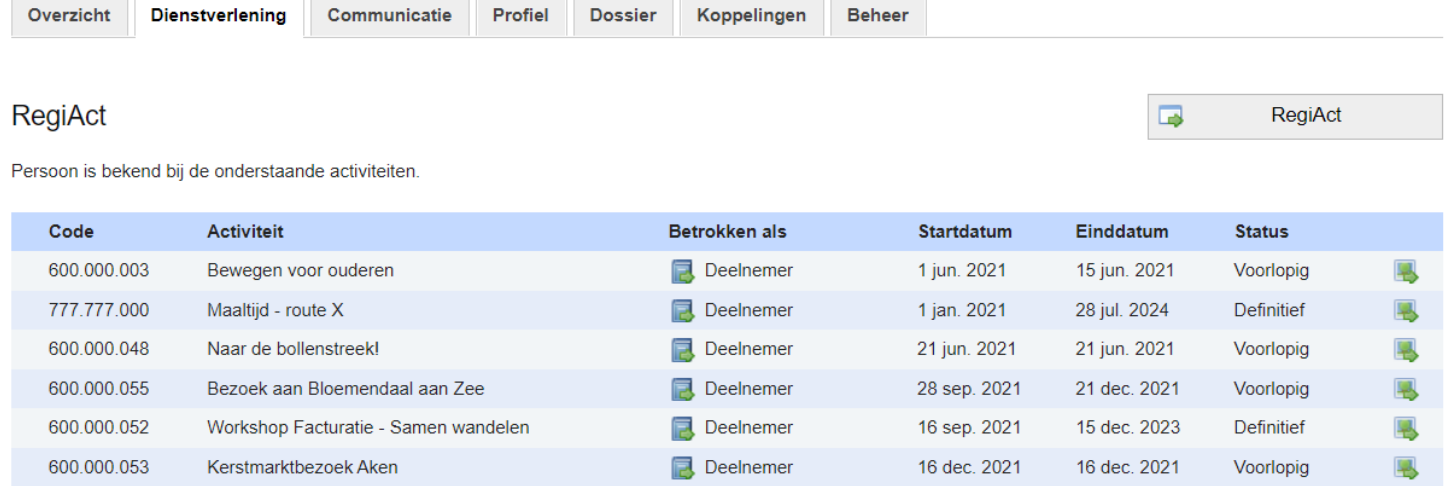

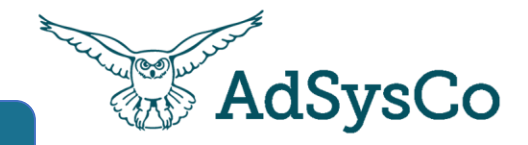

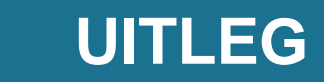

We gaan nu een aantal onderdelen laten zien in onze **Demo omgeving** 

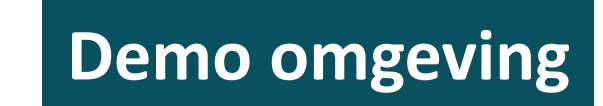

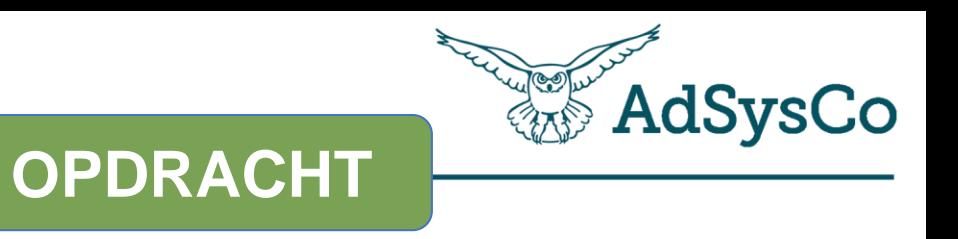

**3 minuten**

- 1. Ga naar de chat in Teams en klik op de poll.
- 2. Geef jouw antwoorden op de 3 vragen.

# Dank voor jullie<br>aanwezigheid &

# Tot ziens bij de volgende